道路レベルが地盤より低い高低差のある地形に作る地下車庫の作成方法をご説明します。

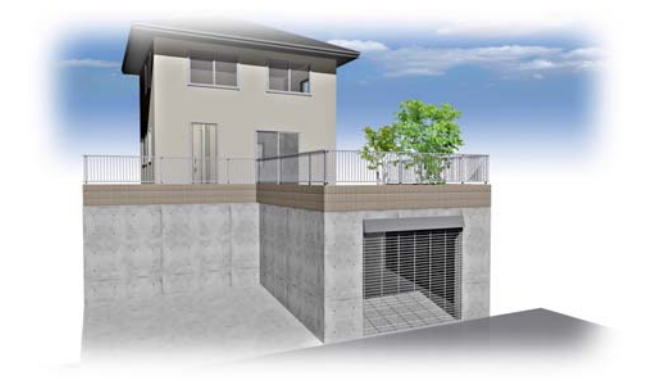

地下車庫と地上部分の作成します。

1:入口が開いている車庫

入口が開口のタイプを作成します。

2:シャッター付の車庫

車庫入口にシャッターゲートを付けます。

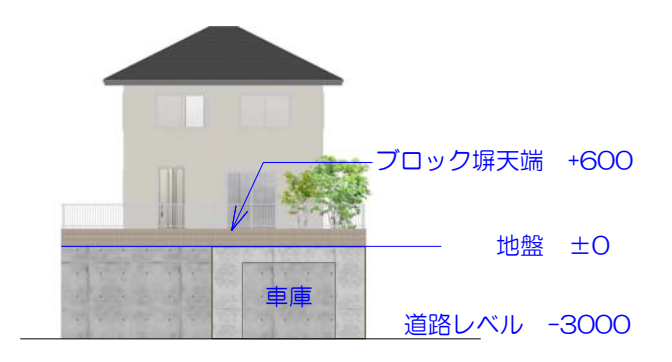

地盤の高さをGL±0 道路面をー3000として車庫を作成します。 車庫の擁壁は塀で作成します。 車庫の上は庭となります。

#### 地下車庫と地上部分の作成

(方法1. 2 共通)

1:敷地と建物基礎を作成します。 補助線で車庫の形状を作成します。

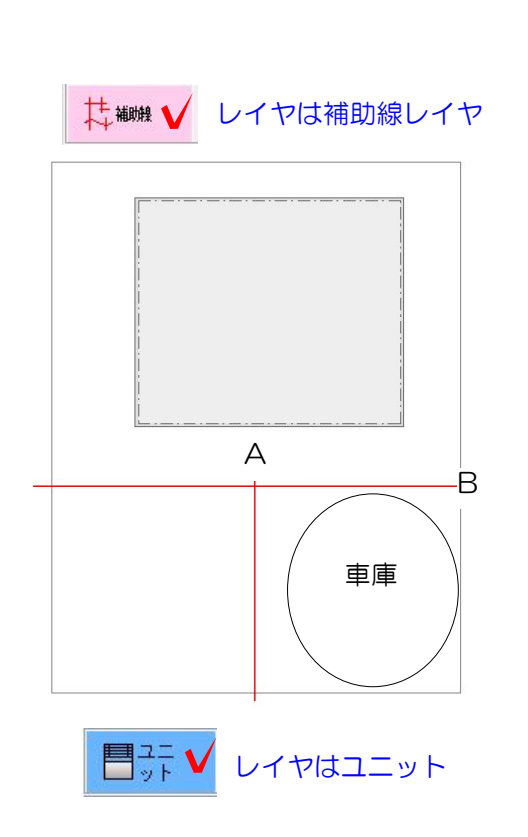

塀を作成します。

2:レイヤはユニットレイヤにします。

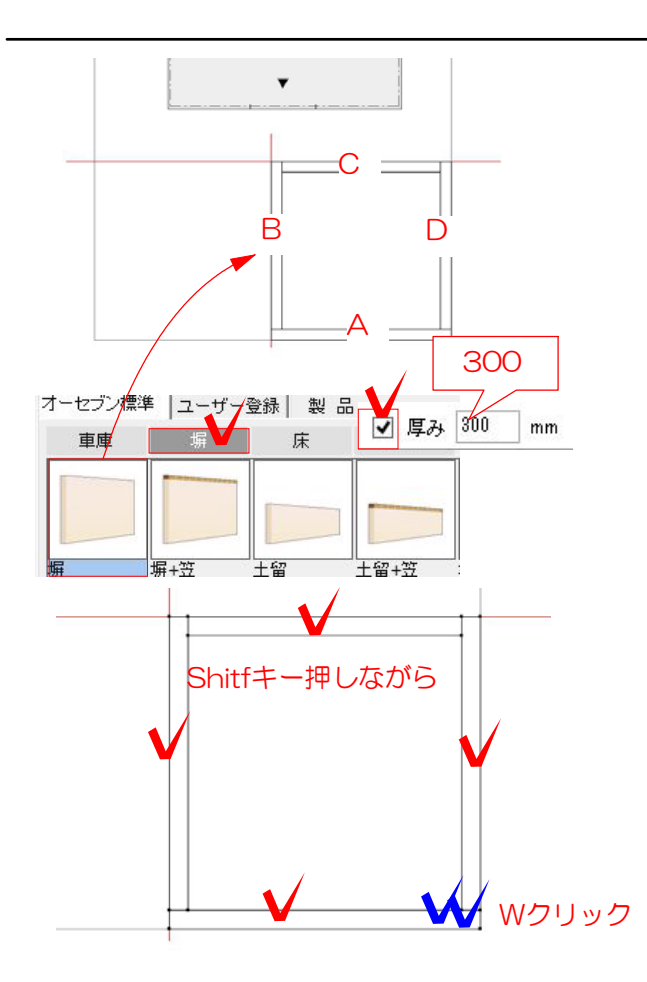

3:車庫の塀(擁壁)を作成します。 塀の厚みを入力し、チェックを入れます。

塀を補助線に4ヶ所ドラックします。

4:4つの塀(擁壁)を同時に編集します。 「Shift」キーを押しながら4つの塀をひと つずつクリックします。

5:塀の上でWクリックすると塀デザイナー が起動します。

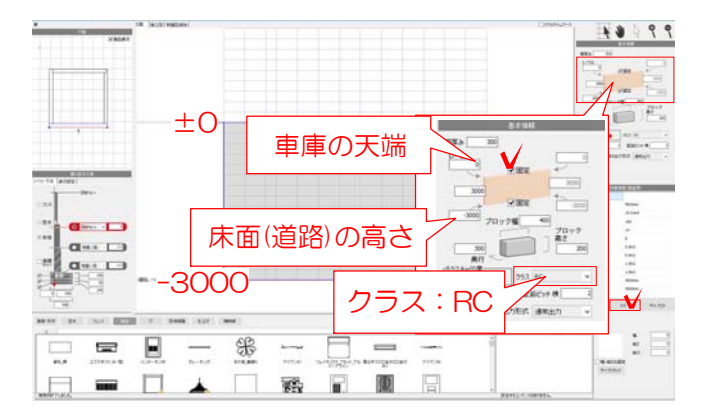

6:塀(擁壁)の高さを設定します。

天端:車庫の天端の高さ ±0 下端:床(道路)の高さ -3000 とします。

クラスは「RC」にします。 設定後、OKをクリックして閉じます。

7:B~Dの塀も同様に塀の高さを設定しま す。

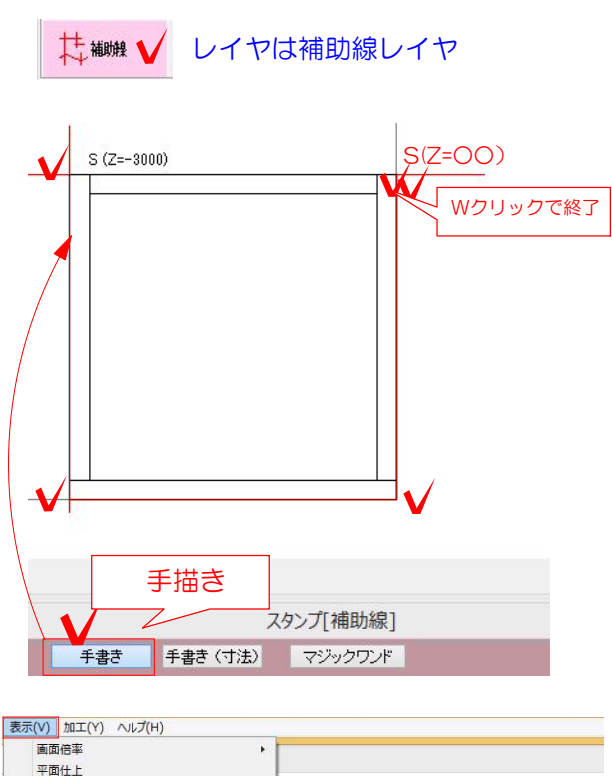

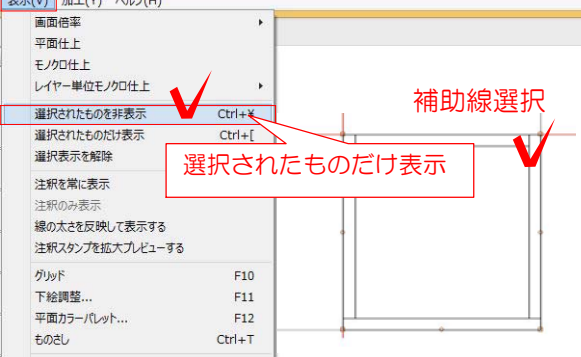

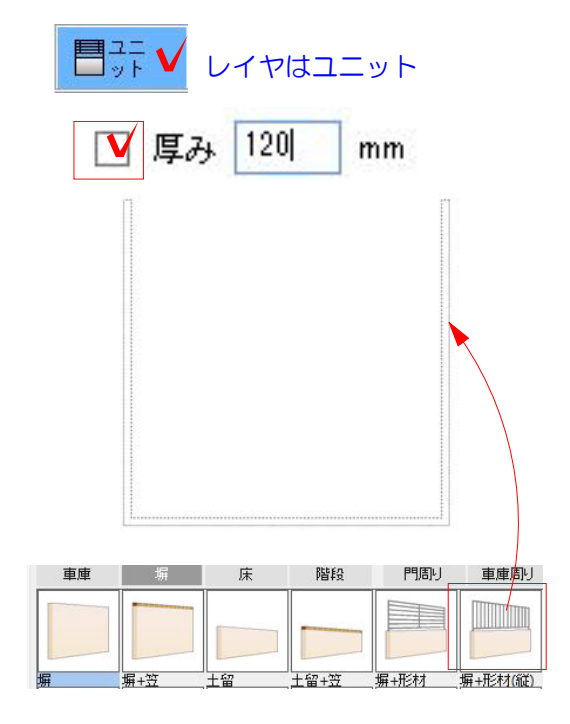

8:次に地上のブロック塀+フェンスを作成 します。 レイヤは補助線レイヤ

手描き補助線で擁壁の外周をクリックして いきます。

9:描いた補助線をクリックして選択します。 表示メニュー

→「選択されたものだけ表示」

選択していた補助線のみ表示され、 他の図形は非表示になります。

10:ユニットレイヤで補助線の内側に 塀+フェンスをドラックします。

塀の厚みは120と入力しましょう。

※塀や敷地など表示されている場合は、塀が 途中で止まってしまいます。 もう一度、補助線を選択して「選択されたも のだけ表示」を行い他の図形を非表示にしま しょう。

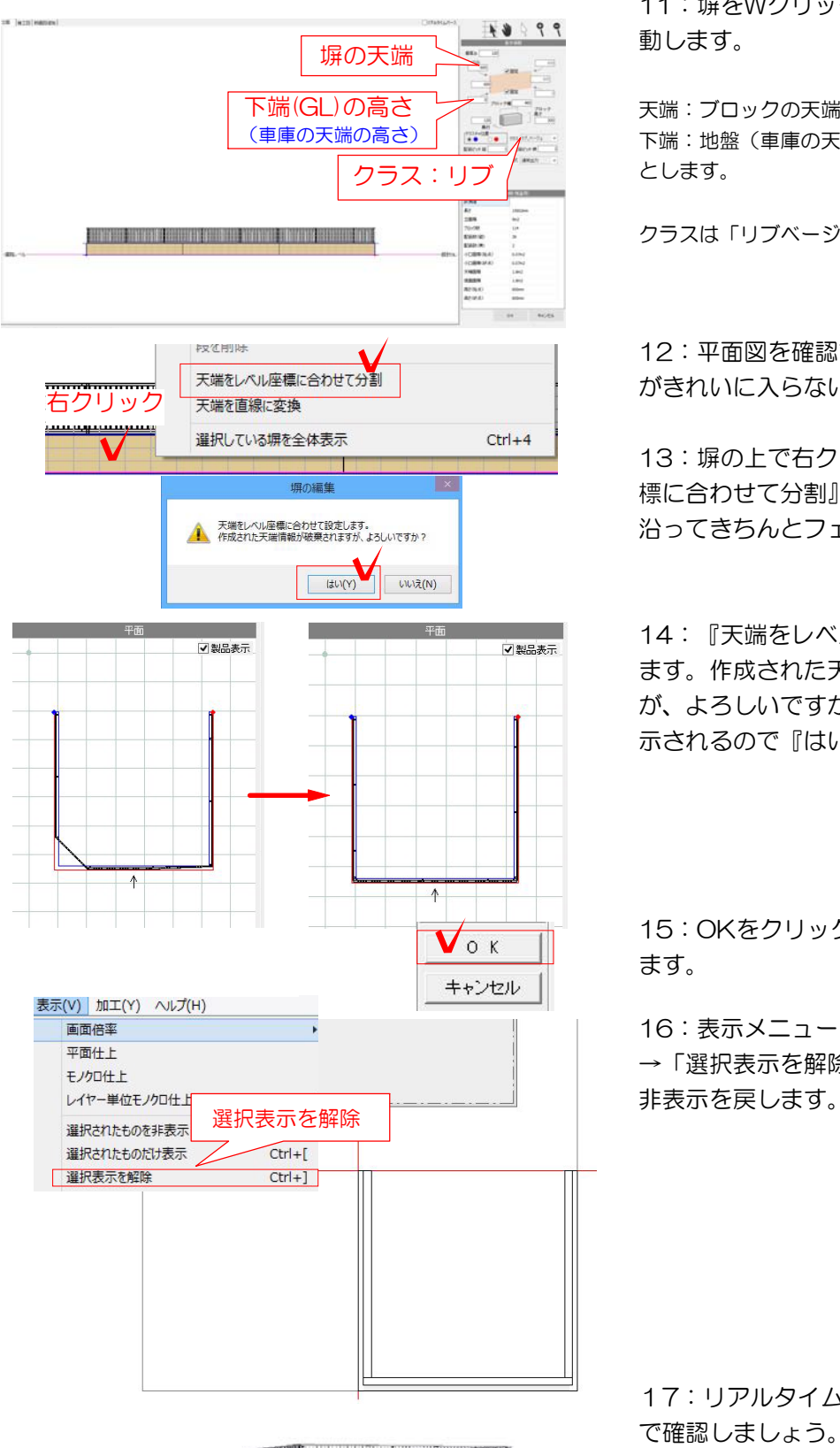

**TELEVITIE** e por

11:塀をWクリックして塀デザイナーを起 動します。

天端:ブロックの天端の高さ +600 下端:地盤(車庫の天端)の高さ ±0 とします。

クラスは「リブベージュ」等にします。

12:平面図を確認すると塀の上にフェンス がきれいに入らない場合があります

13:塀の上で右クリック『天端をレベル座 標に合わせて分割』をクリックすると角に 沿ってきちんとフェンスが入ります。

14:『天端をレベル座標に合わせて設定し ます。作成された天端情報が破棄されます が、よろしいですか?』とメッセージが表 示されるので『はい』を選択します。

15:OKをクリックして塀デザイナー終了し ます。

16:表示メニュー →「選択表示を解除」をクリックして

17:リアルタイムパースor eE-Painter で確認しましょう。

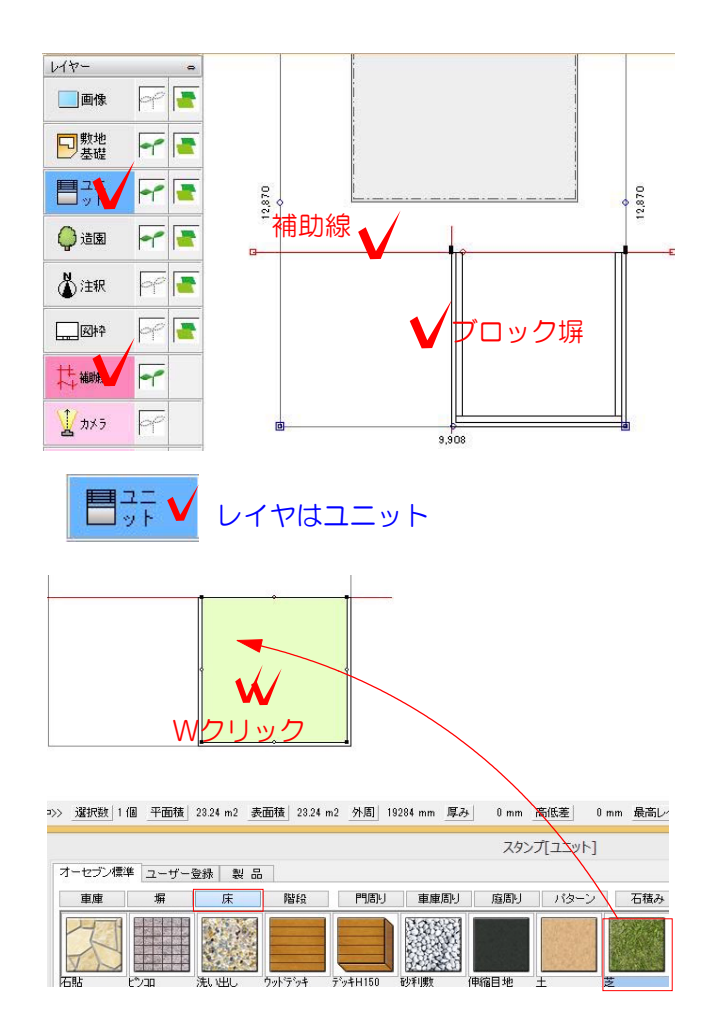

床平面间

18:ユニットレイヤでブロック塀を選択し ます。 床(地上地面)を作成します。

補助線レイヤで補助線を選択します。

うまく塀を選択できない場合は拡大しまし ょう。

表示メニュー →「選択されたものだけ表示」

選択していた塀と補助線のみ表示され、 他の図形は非表示になります。

19:ユニットレイヤで床(芝生)を車庫の 部分にドラックします。

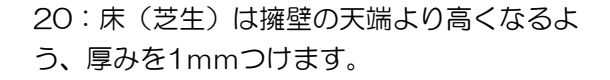

Wクリックで床デザイナーを起動します。 厚みを1と入力します。

## 車庫の床 (土間コンクリート)を 作成します。

21: 敷地レイヤで敷地をクリックします。

補助線レイヤでShiftキーを押しながら縦・ 横の補助線をクリックします。

表示メニュー →「選択されたものだけ表示」 選択していた敷地と補助線のみ表示され、 他の図形は非表示になります。

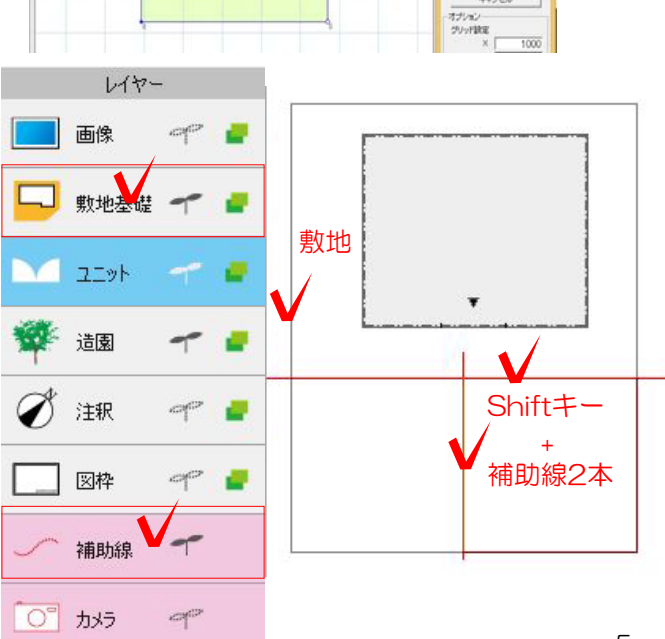

厚み 1

 $\overline{\phantom{a}}$ 

 $\boxed{5} \ \boxed{2}$ gw

**ERL-11** 日本などの大法選を スタンブ 角度  $0r$ 

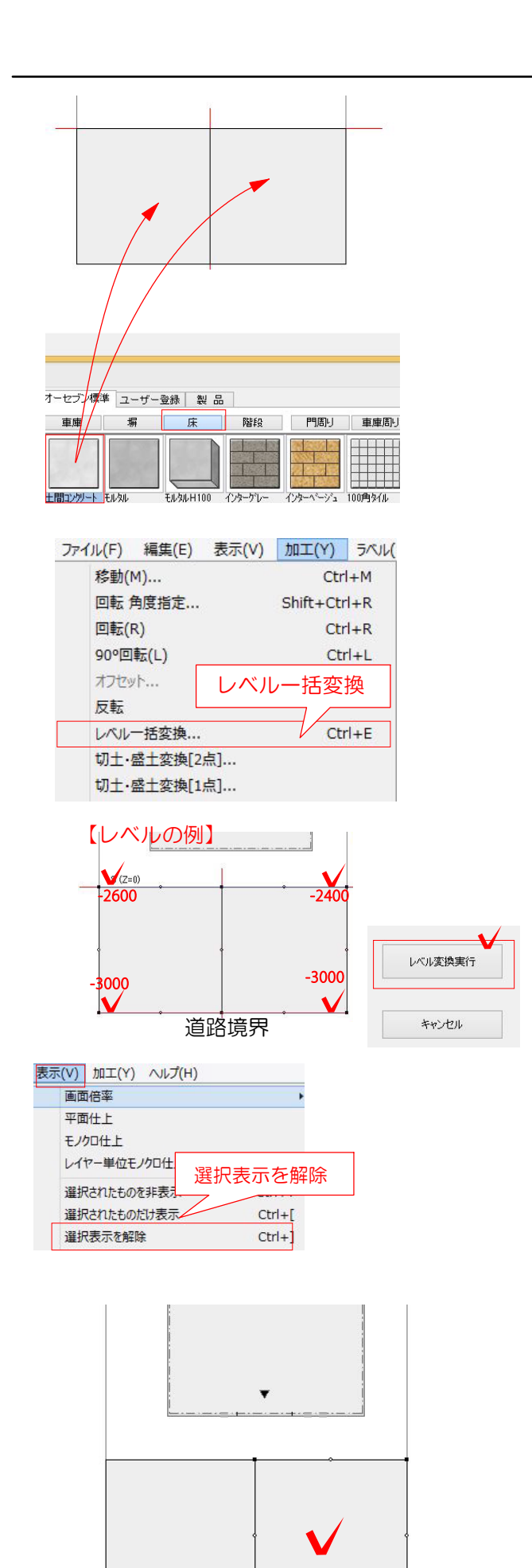

22:ユニットレイヤで床(土間コンクリート) を車庫の部分にドラックします。

今回は車庫の隣も土間コンクリートを入れます。

23:レベルを変換します。

(道路レベルと車庫の奥で勾配をつける場合) 加工メニュー→レベルの一括変換

敷地の道路境界と奥の4ヶ所をクリックして レベルを入力します。 入力後、右下のレベル変換実行を選択します。

勾配を付けない場合はすべて-3000でOKです

24:表示メニューから 『選択表示を解除』をクリックして 非表示を戻します。

25:車庫の床(土間コンクリート)が一番上 に表示されています。

表示順を一番背面にするため、 土間コンクリートをクリックで選択します。

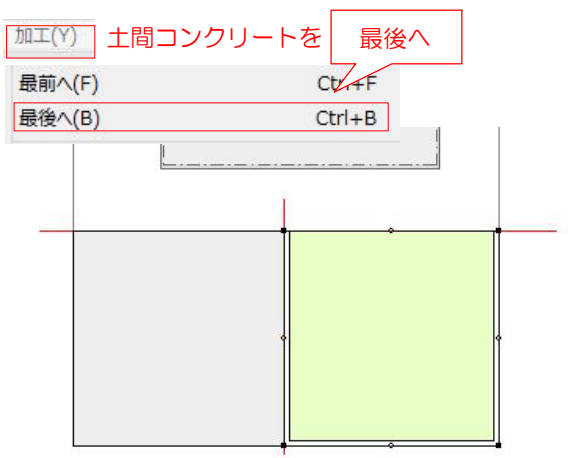

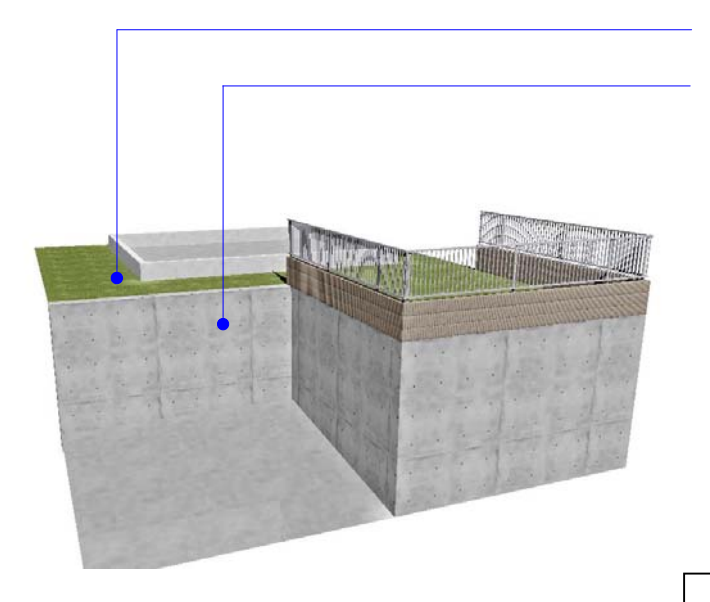

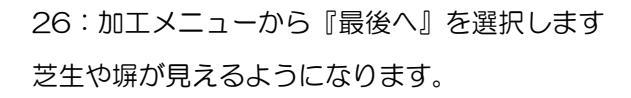

※この操作は平面図の表示に関するものです。 レベルは変更されません。

必要に応じて 敷地内の床や擁壁を作成して下さい。

- 建物まわり GL±0
- 擁壁 天端GL±0 下端-3000

27:リアルタイムパースor eE-Painterで確認しましょう。

車庫の入口を作成します。

# **右クリック インスロが開いている車庫**

1:塀(擁壁)に穴を開けます。(この作業は 平面作図画面でも行うことが出来ます)

画面右の矢印カーソルを右クリックし、3D 移動ツールに変更します。

2:塀(擁壁)をWクリックします。

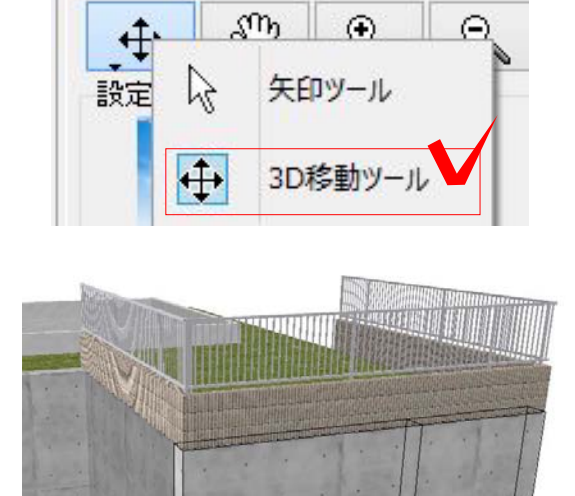

 $\mathfrak{m}$  |

Wクリック

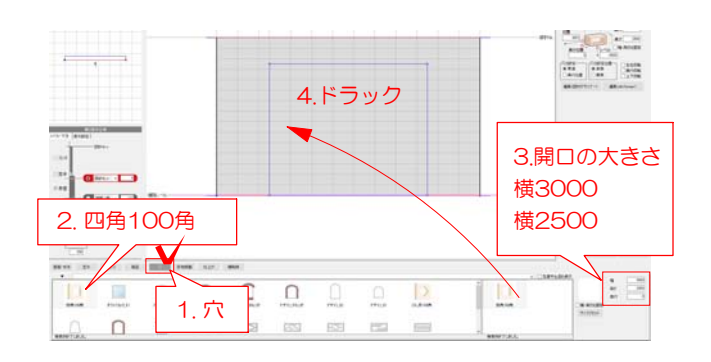

3:塀デザイナーが起動します。 立面の画面 穴→四角100角をクリックします。 画面右に四角のサイズを入力します。

横(開口の幅)縦(開口の高さ)

ドラックで塀の中心に配置します。

「OK」で終了します。

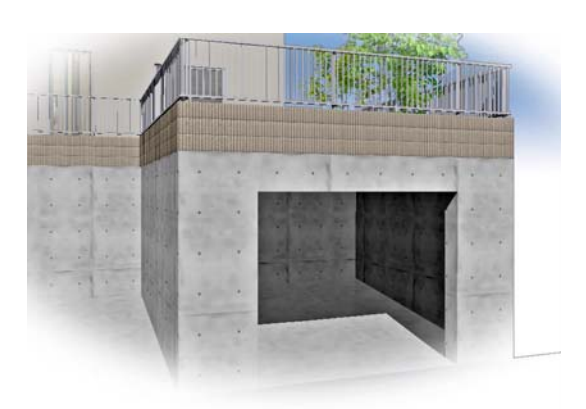

地下車庫の完成です。

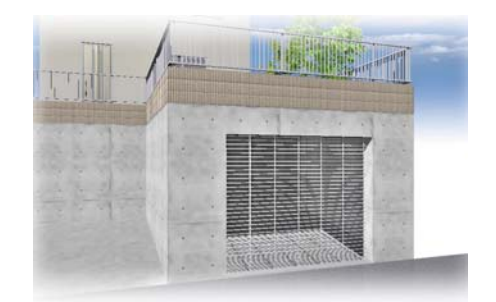

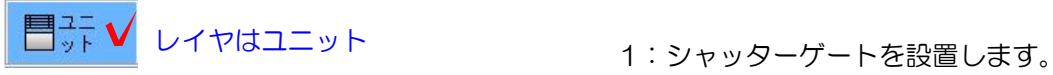

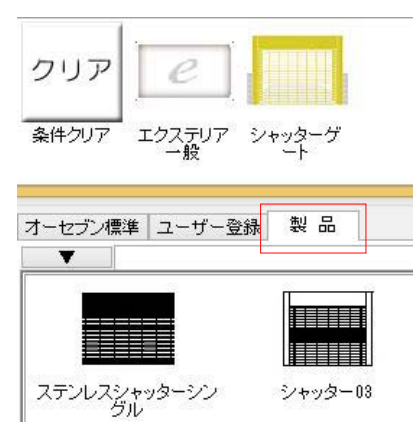

### 車庫の入口にシャッターを取付ます。

## 2:シャッター付の車庫

製品をクリックして商品を検索します。 例) メーカー:エクステリア一般 種別:シャッターゲート ステンレスシャッターシングル

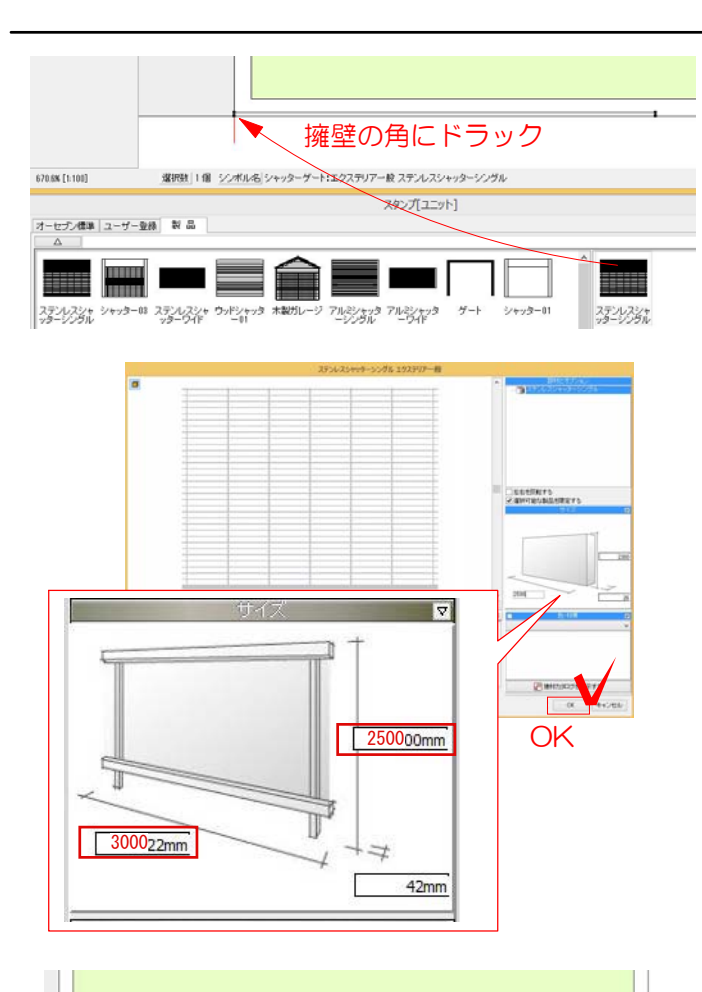

クリック *てん*(横)1000

 $\begin{array}{c}\n 2 \times 1 \\
\hline\n 0 \times\n \end{array}$ 

ユニット

長さ 3000 mm レベル -3000 mm

eE-Painter

Symbol

 $x(0):$  1000  $-x(0)$ 

129N08H

-3000

2:図面上へドラックします。

3:配置した製品をWクリックして サイズを変更します。

4:車庫の間口のサイズにします。 OKをクリックして完了します。

5:擁壁の角に配置したシャッターを、 擁壁の中央に移動します。

シャッターをクリックで選択 加工メニュー →移動 右に1000移動します。

6:レベルを道路に合わせ-3000にします。 シャッターを選択して、画面右の設定画面で レベルを-3000と設定します。

完成です。 7:eE-Painter で確認しましょう。

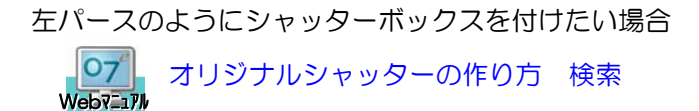